# Midisoft

# 오디오캔버스 1.0

# 사용자설명서

VERSION 1.0

(주)미디소프트

이 책자에서 설명하는 소프트웨어는 라이선스에 따라 공급되며 계약 내용과 일치하는 경우에만 사용할 수 있습니다.

문서 버전 : 1.0

#### 저작권 알림

저작권 © Midisoft Co. Ltd. All rights reserved.

㈜미디소프트에서 발행한 모든 기술 문서에 대한 저작권은 ㈜미디소프트에서 소유합니다.

#### 무보증.

이 설명서는 사용자에게 현재 상태로 배포되며 정확성이나 사용에 관한 어떤 보증도 하지 않습니다. 이 설명서나 이 안에 포함된 정보의 사용에 의해 발생할 수 있는 손해에 대해서는 사용자가 책임을 집니다. 이 설명서는 기술적인 문제, 기타 부정확한 내용 및 맞춤법 오류가 있을 수 있습니다.

#### 일러두기

이 사용자 설명서는 오디오캔버스의 기능을 간략하게 설명한 문서입니다.

#### 내용표기

Windows는 Microsoft Corporation의 등록상표이며, 그 외의 명칭은 각 사의 등록 상표입니다.

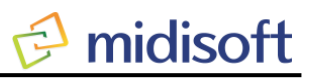

목 차

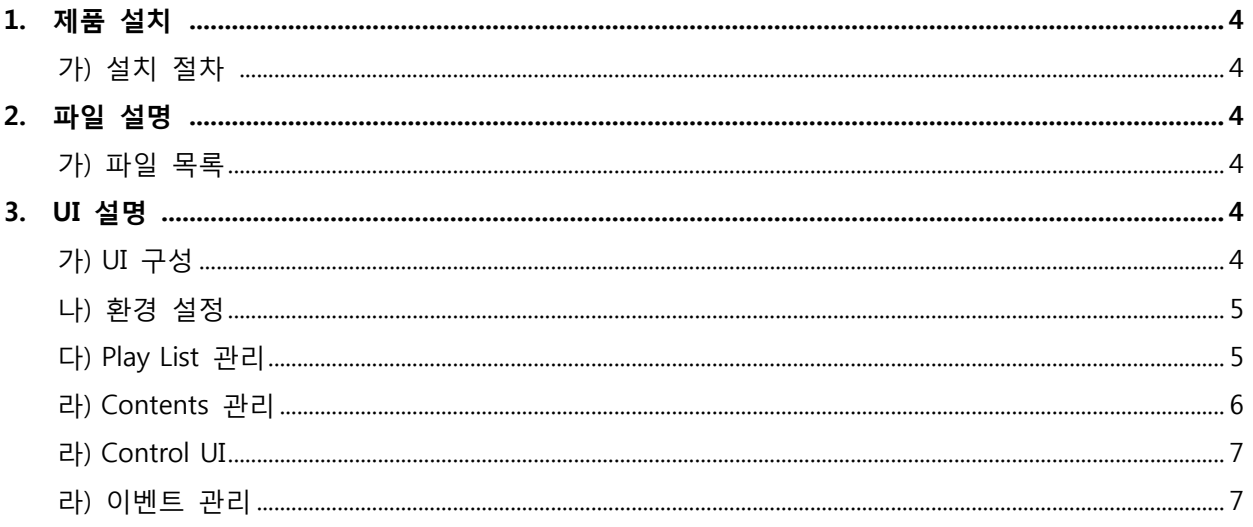

## 1. 제품 설치

- 가) 설치 절차
	- ① 설치 파일 중 "setup.exe" 파일을 실행 하여 설치를 시작 합니다.
	- ② 설치 화면은 여러 단계에 걸쳐 화면을 보여주며 설치를 진행하는 마법사 형태로 진행 되며, 모든 단계에서 "다음" 버튼을 눌러 단계를 넘어 가도록 하여 설치를 진행 합니다.

midisoft

# ※ 주의 – 설치 폴더 선택 단계에서 설치위치를 변경하지 않도록 합니다.

### 2. 파일 설명

가) 파일 목록

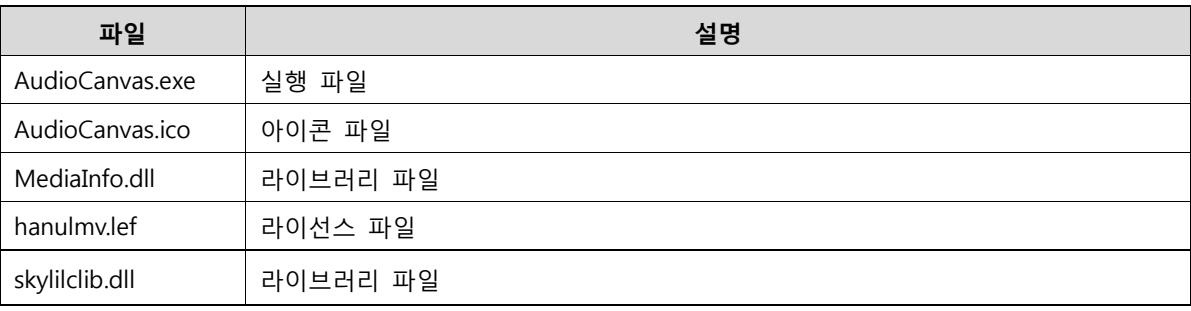

※ 기본 설치 폴더 – Program Files / Midisoft / Audio Canvas

## 3. UI 설명

- 가) UI 구성
	- ① UI의 기본 구성은 다음 그림과 같으며, 주요 기능은 붉은 사각형과 글씨로 표시하였습니다.

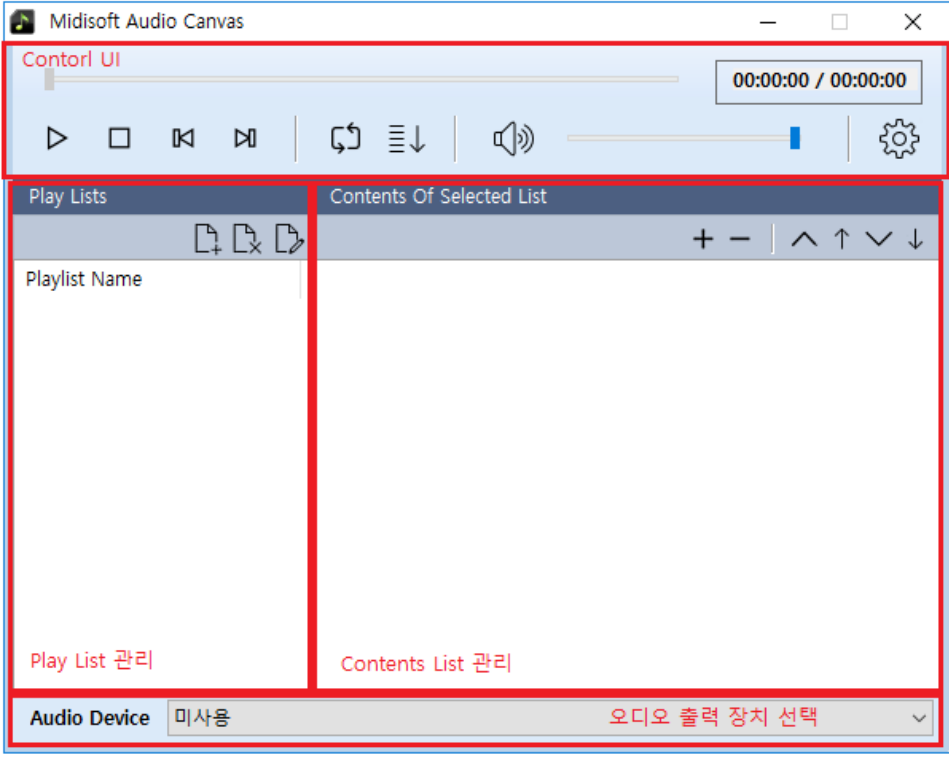

[그림 1] 기본 UI

- 나) 환경 설정
	- $\odot$  [그림1] 의 Control UI 부분에서  $\overset{\circledR}{\omega}$  버튼을 사용하면, 다음 그림과 같이 환경 설정 UI로 전환 됩니다. (환경설정은 오디오 캔버스를 외부에서 제어하기 위한 설정 입니다.)

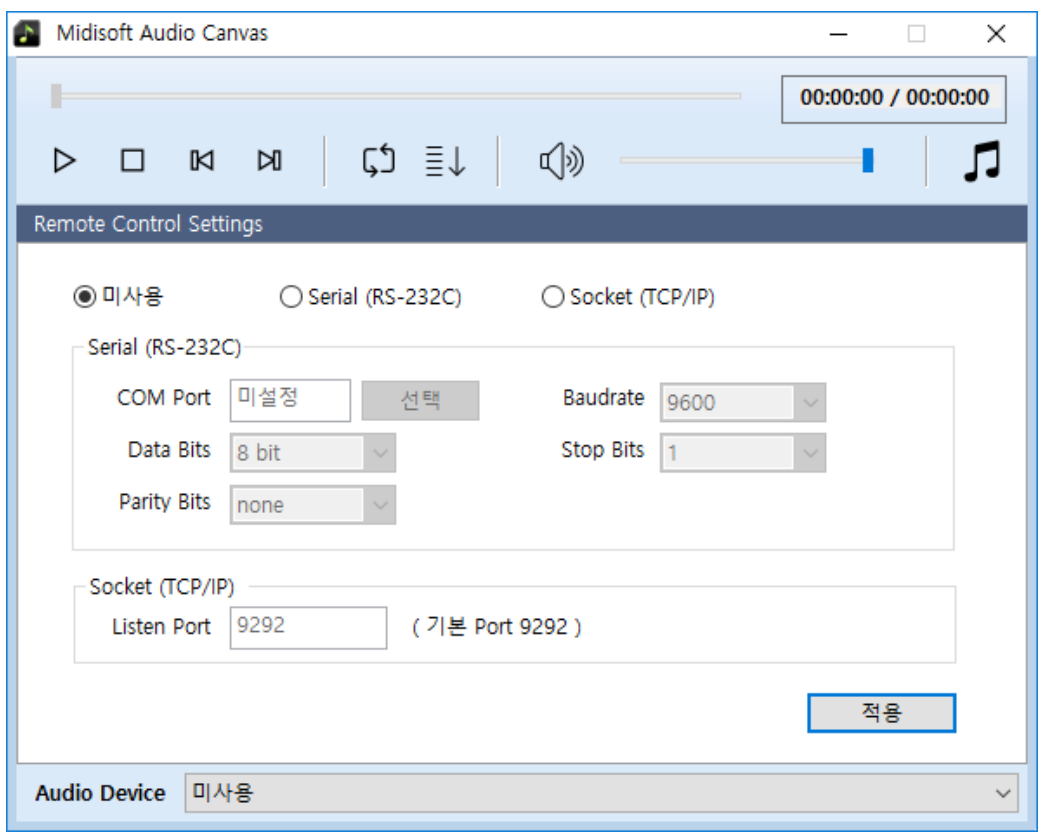

[그림 2] 환경 설정

- ② [그림2] 의 Control UI 부분에서 5 버튼을 사용하면 이전 화면 (플레이 리스트) 으로 전환 됩니다..
- 다) Play List 관리
	- ① Play List를 관리하는 UI 이며, 세부 기능은 다음과 같습니다.

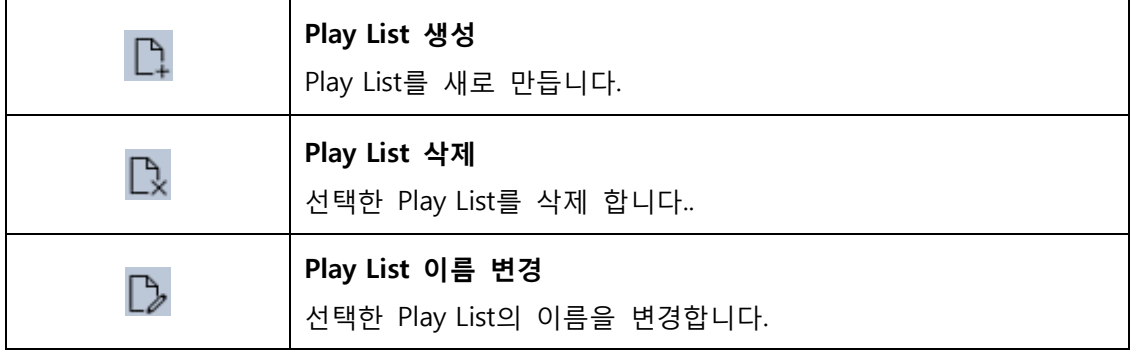

② Contents List, Control UI, 오디오 출력 장치는 선택된 Play List별로 동작 합니다.

- 라) Contents 관리
	- ① 선택된 Play List에 재생될 오디오 파일을 등록 하고 관리 할 수 있습니다. 다음 그림은 Play List 2개 (DEFAULT, BGM) 가 등록 되어 있고, 선택된 Pay List (BGM)에 등록된 Contents를 보여주는 예제 입니다.

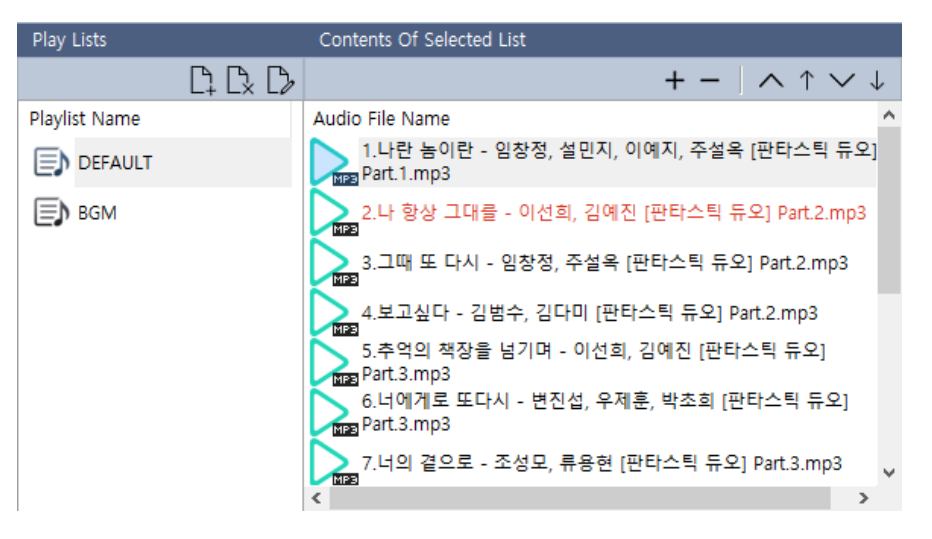

[그림 3] Play List와 Contents 예제 (붉은색 Contents는 현재 Play 중인 Contents)

② Contents List 관리 하는 세부 기능은 다음과 같습니다.

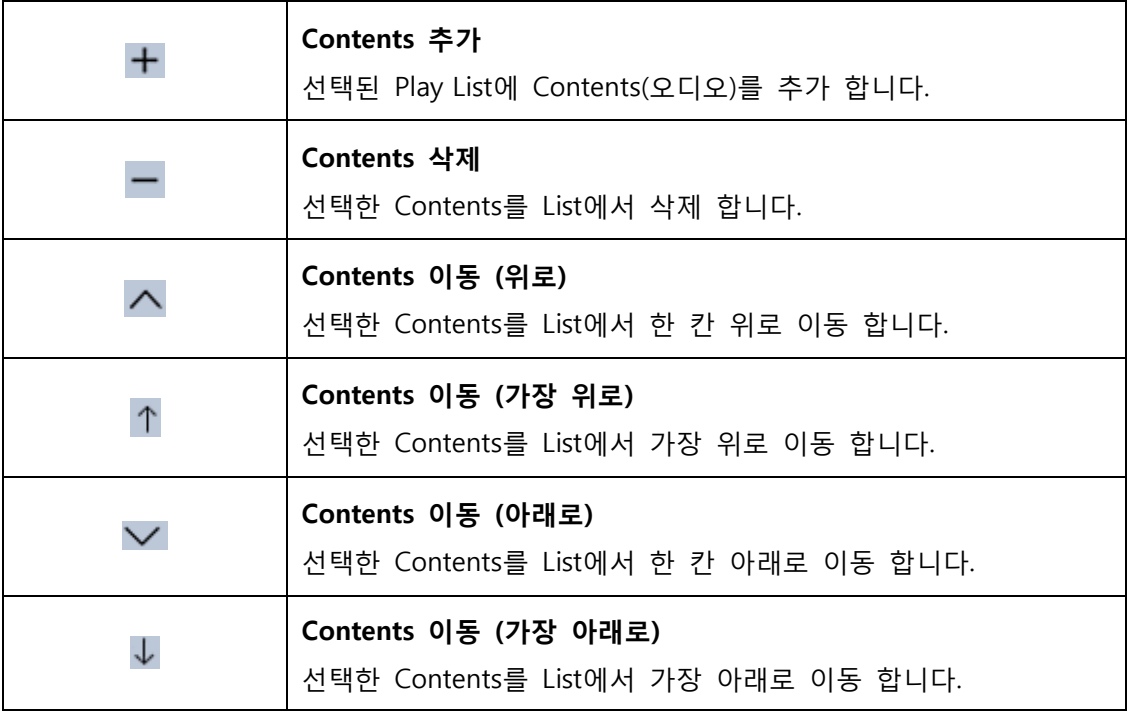

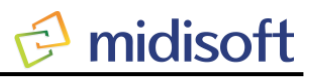

 $\checkmark$ 

마) Control UI

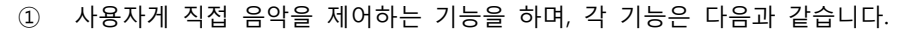

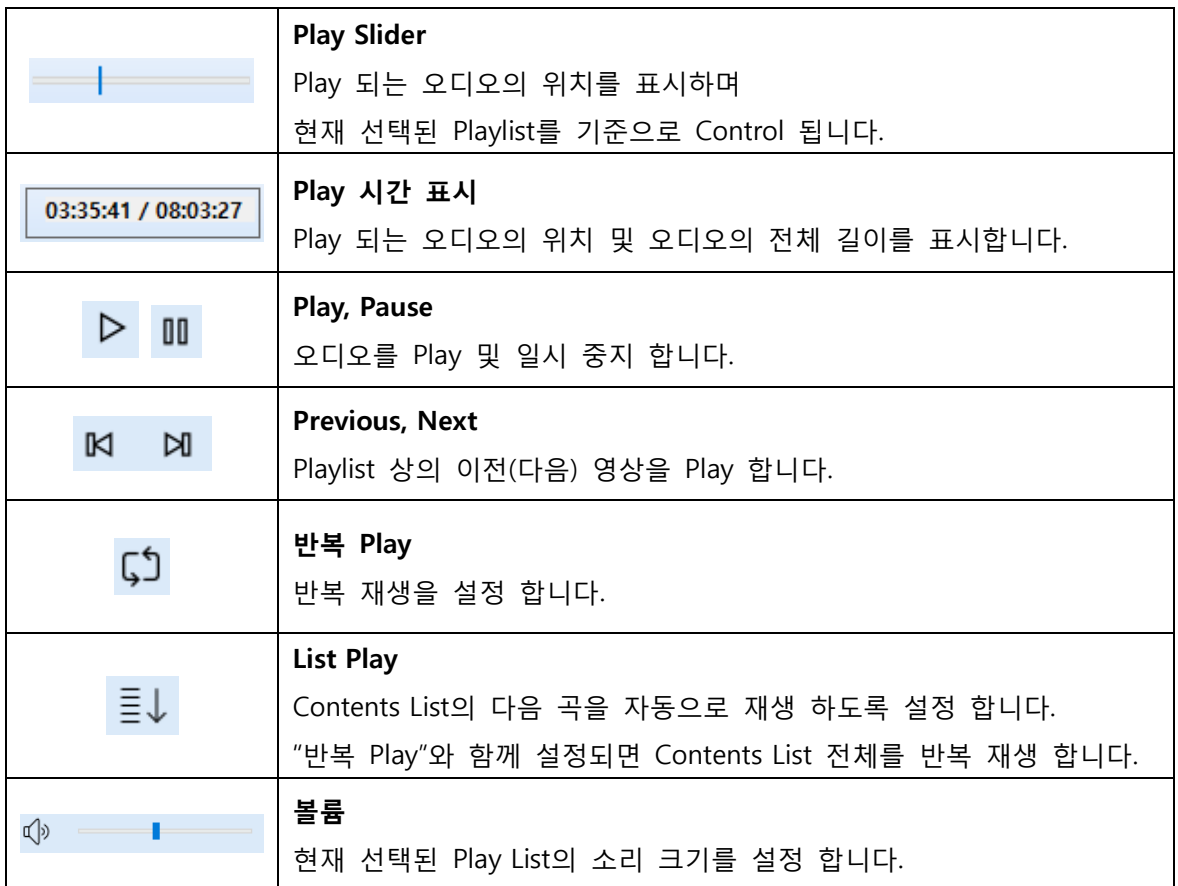

- 바) Audio Device
	- ① 선택된 Play List에서 재생에 사용할 Audio 장치를 설정 합니다.

다음 그림은 시스템 기본 장치를 선택한 예제 입니다.

Audio Device Default DirectSound Device

[그림 4] 오디오 장치 설정 예제